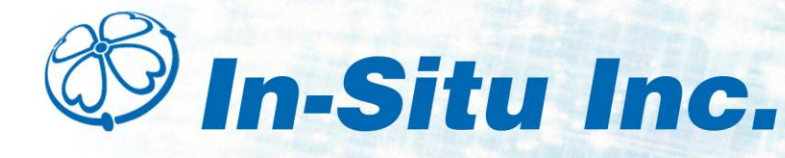

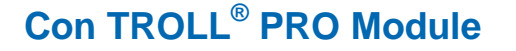

\_\_\_\_\_\_\_\_\_\_\_\_\_\_\_\_\_\_\_\_\_\_\_\_\_\_\_\_\_\_\_\_\_\_\_\_\_\_\_\_\_

### **Keypad and Display Window**

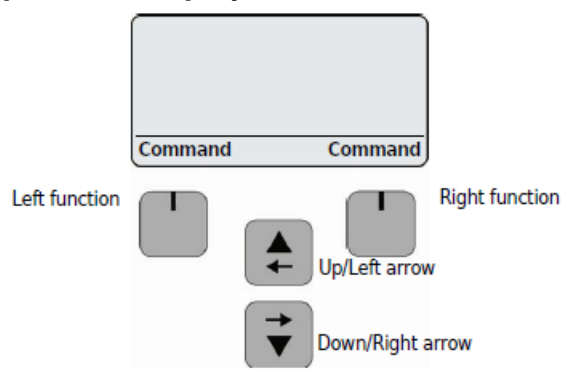

- Use the Left and Right function keys to choose the command shown on the screen directly above each key.
- Use the Up/Left arrow key for scrolling through options on the main display area of the screen.
- Use the Down/Right arrow key to move down or across through lists of options.

\_\_\_\_\_\_\_\_\_\_\_\_\_\_\_\_\_\_\_\_\_\_\_\_\_\_\_\_\_\_\_\_\_\_\_\_\_\_\_\_\_\_

### **Getting Started**

Before making any wiring connections between probes and the module, make sure that the probes are set to their factory-default communication settings. If you are using new probes, settings will be correct. If you are using pre-existing probes, use Win-Situ software to reset the communication settings.

After the Con TROLL PRO module has been installed by a qualified professional using the Installation Manual, you can begin operating the keypad. The DC model display turns on after you

push any button. The AC model display is always on when the unit is connected to power.

- 1. Select a language using the arrow keys. Select Enter to accept the language.
- 2. Adjust the Contrast level using the arrow keys. Select Enter to accept the contrast.
- 3. Use table on the back of the Quick Start Guide to determine your UTC time. Use the Up/Left arrow key to enter a positive or negative value. Push the Down/Right arrow key to move the appropriate numeric position. Use the Up/Left arrow key to enter the correct numeric value. Repeat for additional digits as needed. Push Enter to accept the time.
- 4. Enter the date using the Up/Left arrow key. Select Enter to accept.
- 5. Enter the time using the Up/Left arrow key. Select Enter to accept.
- 6. Enter the location using the Up/Left arrow key. Select Enter to accept.
- 7. The "Add Probe A" screen appears. Select Enter to configure the probe and sensors.
- 8. The "Add Probe B" screen appears. If there is no Probe B, the module will display that no probe is connected. Select Enter to configure this sensor if it exists, or to proceed to the next screen if it does not.
- 9. Parameters are labeled A, B, and C. References to Probe C refer to the Con TROLL PRO itself.

**\_\_\_\_\_\_\_**\_\_\_\_\_\_\_\_\_\_\_\_\_\_\_\_\_\_\_\_\_\_\_\_\_\_\_\_\_\_\_\_\_\_\_

### **Main Screen**

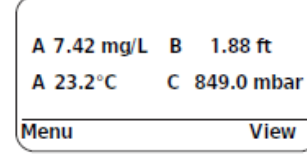

The Main Screen shows two parameters from Probe A, one parameter from Probe B and one parameter from the Con TROLL PRO. You can display four parameters at a time.

\_\_\_\_\_\_\_\_\_\_\_\_\_\_\_\_\_\_\_\_\_\_\_\_\_\_\_\_\_\_\_\_\_\_\_\_\_\_\_\_\_\_

### **View Option**

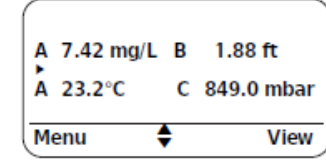

- 1. Push the View button. An arrow will point to the first menu item. Push the View button again to move to the next menu item.
- 2. With the arrow pointing to a menu item, use the Up and Down arrow buttons to view the available parameters on the probes and the Con TROLL PRO.

\_\_\_\_\_\_\_\_\_\_\_\_\_\_\_\_\_\_\_\_\_\_\_\_\_\_\_\_\_\_\_\_\_\_\_\_\_\_\_\_\_\_

### **Administrator and User Password Access**

The User can access the Calibrate, Log Data, Hold Outputs, and Diagnostics menus. The Administrator can access all functions, most notably the Settings menu. If there is no administrator code set, the User becomes the default Administrator and can access all functions. To remove pass code-protected access, enter "0000" for all codes.

- 1. From the main screen, select Menu, Settings, Security Code, Administrator.
- 2. Set a 4-digit code for the Administrator using the arrow keys. Push Enter.

3. Push User. Set a 4-digit code for the User using the arrow keys. Push Enter.

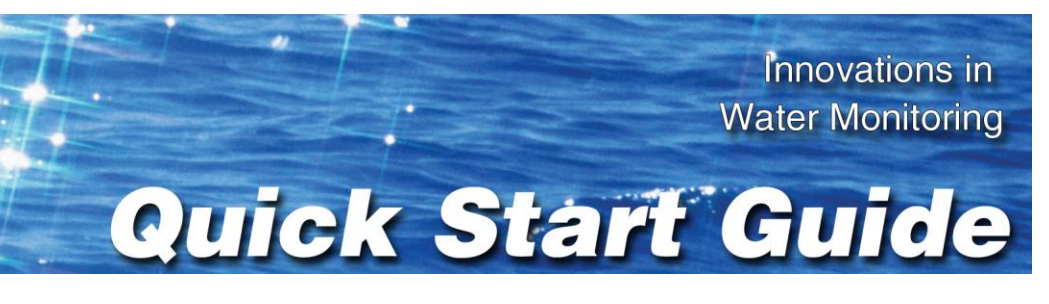

\_\_\_\_\_\_\_\_\_\_\_\_\_\_\_\_\_\_\_\_\_\_\_\_\_\_\_\_\_\_\_\_\_\_\_\_\_\_\_\_\_\_

## **Adding or Replacing a Probe**

If you want to replace a probe with the same model and type of probe (i.e., Level TROLL $^{\circ}$  500 with a Level TROLL 500 or Aqua TROLL<sup>®</sup> 400 with an Aqua TROLL 400) you can do this directly and maintain existing settings.

**Important: Download all data before adding or removing a probe. Data logged to the Con TROLL PRO will be deleted when you replace a probe.**

## **Danger: See the Safety section on page 2 of this Quick Start Guide before proceeding.**

- 1. Refer to the Con TROLL PRO Installation Manual, Chapter 5, Input/Output Connections for directions on safely disconnecting the existing probe and replacing it with the same model of sensor.
- 2. Replace the sensor as instructed in the Con TROLL PRO Installation Manual.
- 3. Select Main Menu, Settings, Probes, the probe type, Replace Probe, Enter. The controller will configure the probe. Hold down Back to return to the Main menu.

\_\_\_\_\_\_\_\_\_\_\_\_\_\_\_\_\_\_\_\_\_\_\_\_\_\_\_\_\_\_\_\_\_\_\_\_\_\_\_\_\_\_

## **Logging Mode and Data Download**

Con TROLL PRO Models AC-L and DC-L have logging capabilities.

- 1. From the main screen, select Menu, Data Log.
- 2. Select the probe and parameter you want to view.
- 3. Use the arrow buttons to scroll through the data.
- 4. Data can be downloaded to a RuggedReader $^\circ$ Handheld PC or a computer using a TROLL Com or Bluetooth. See the Con TROLL PRO Operator's Manual for more information.

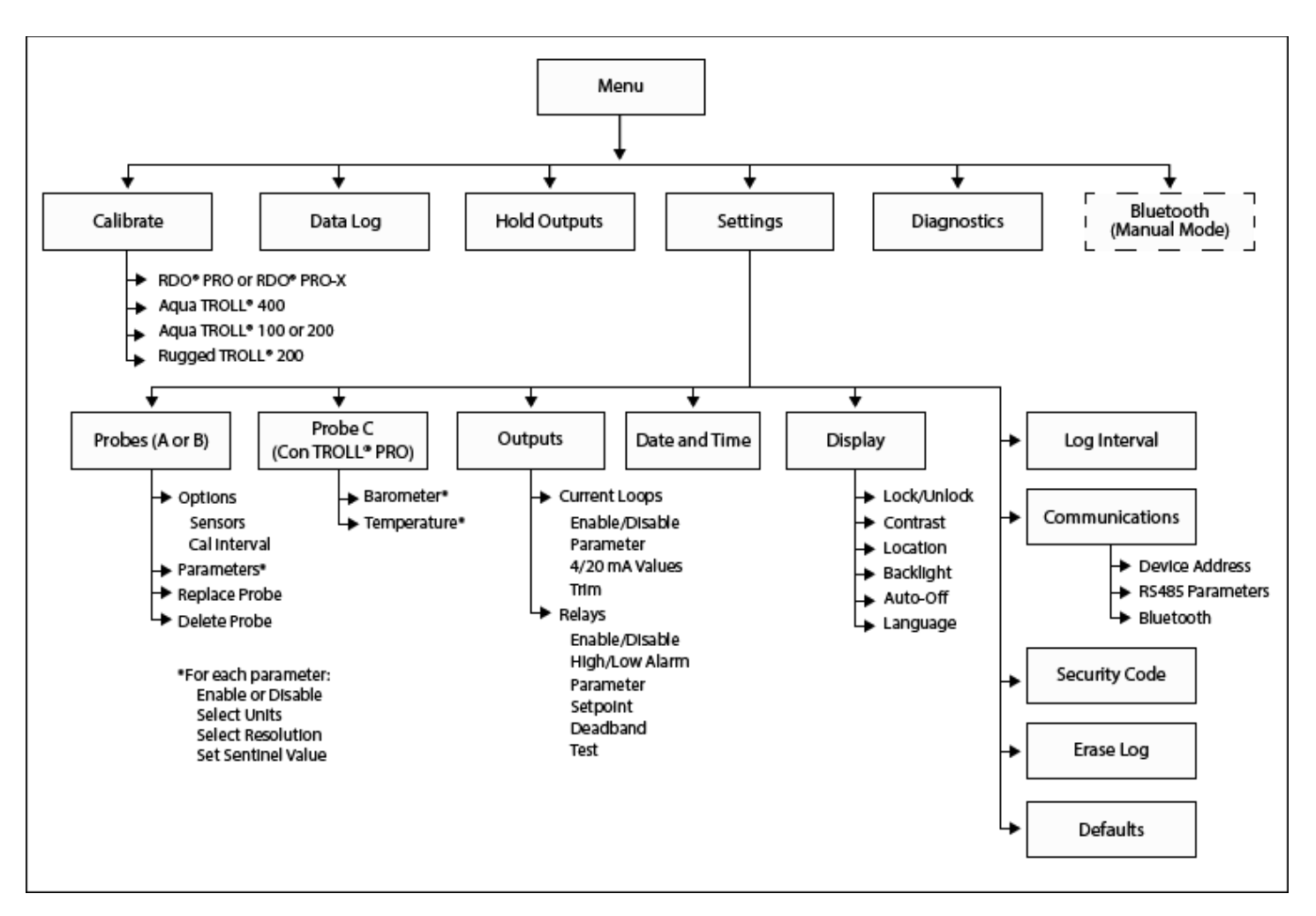

### **Universal Time (UTC)**

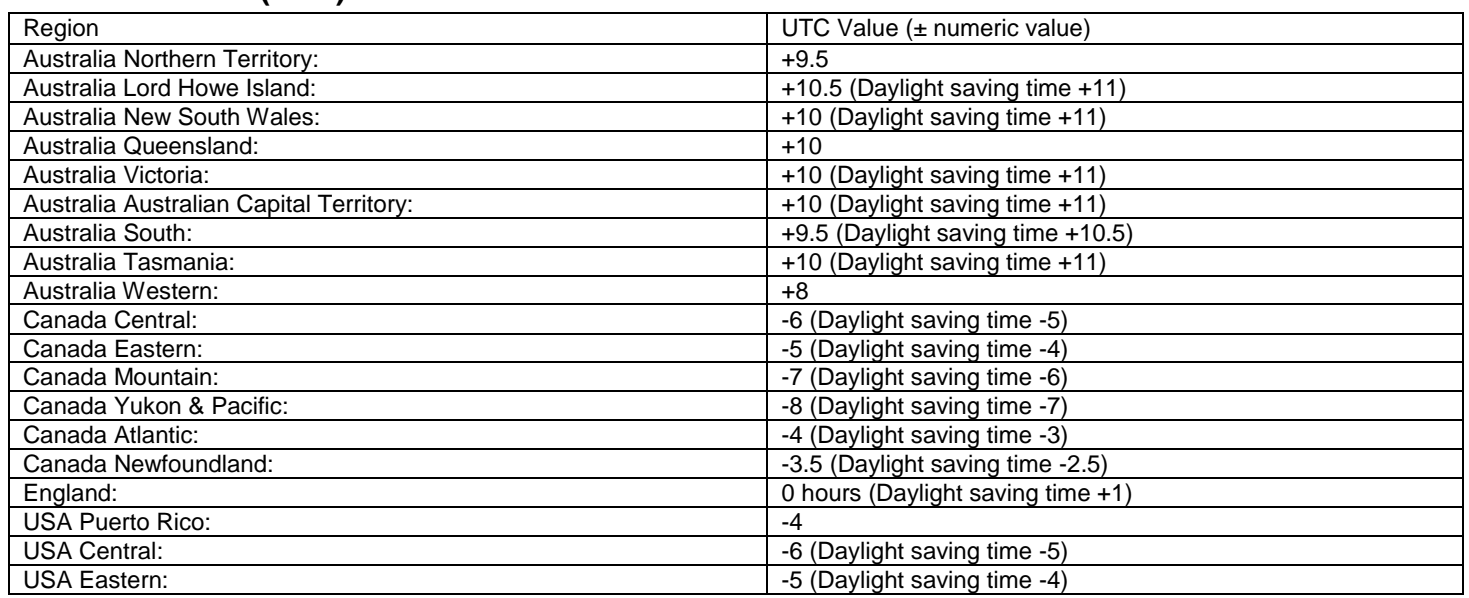

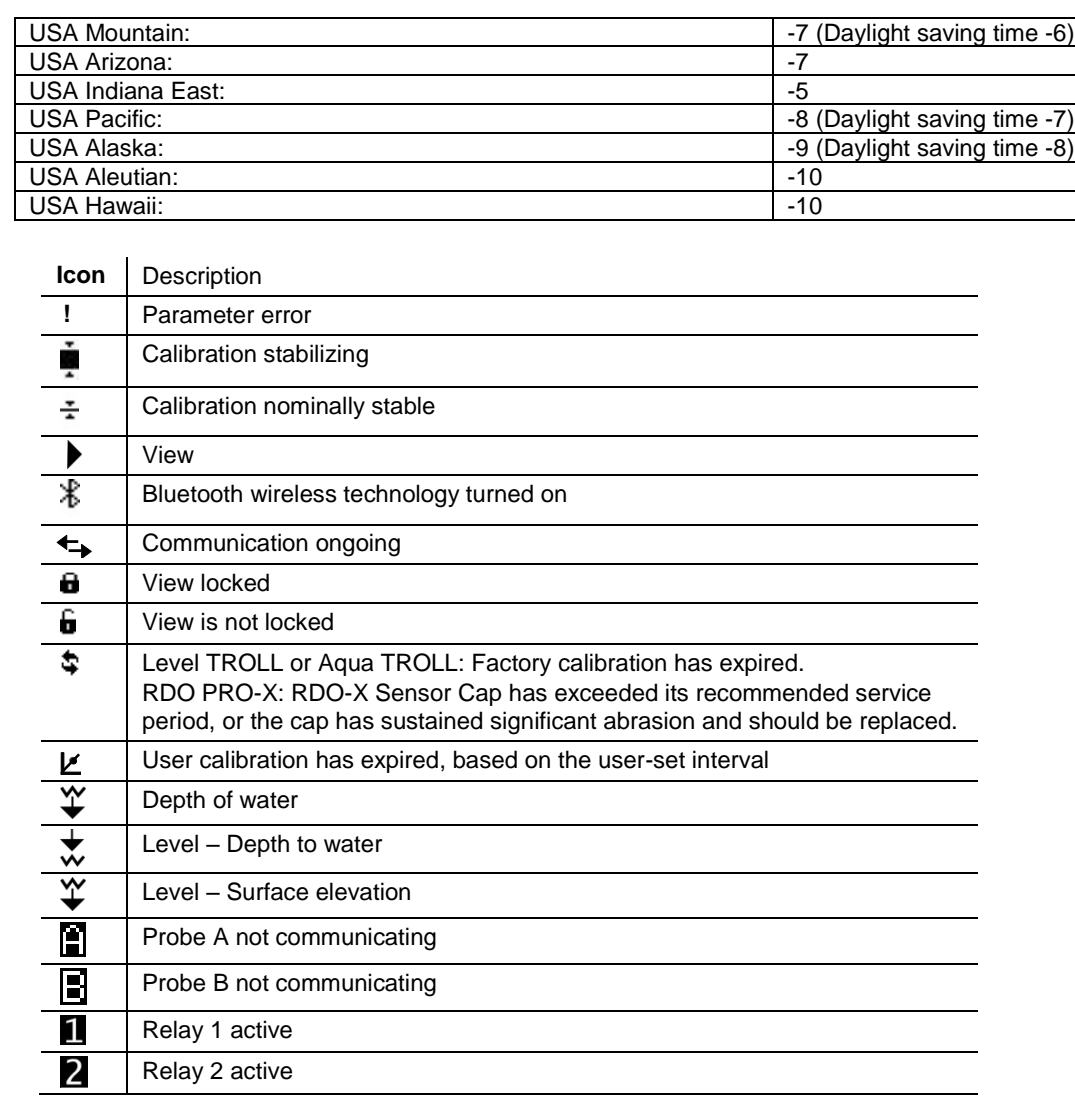

**Safety**

## **Danger: Only properly trained and qualified personnel should install the sensors used by the Con TROLL Pro module. Make sure that the power to the instrument is disconnected before making any wiring connections. Refer to the ConTROLL PRO Operator's Manual and Installation Manual for full instructions.**

### **Care and Maintenance**

- Wipe the outside enclosure periodically with a damp, soft cloth. Do not use solvents.
- scheduled maintenance.

221 Lincoln Avenue, Fort Collins, CO 80524 1-800-446-7488 (toll-free in U.S.A and Canada) 1-970-498-1500 (international & domestic) www.in-situ.com

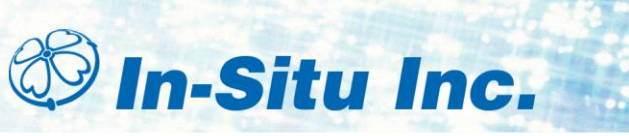

Information subject to change without notice. In-Situ, In-Situ logo, Baro Merge, BaroTROLL, HERMIT, iSitu, RDO, Pocket-Situ, RuggedCable, RuggedReader, TROLL, and Win-Situ are trademarks or registered trademarks of In-Situ

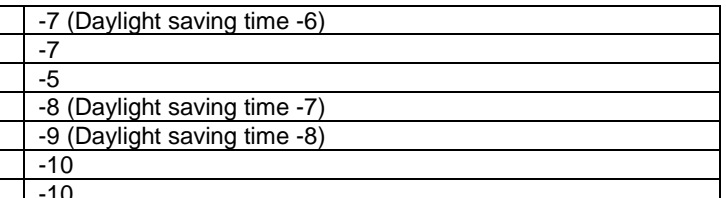

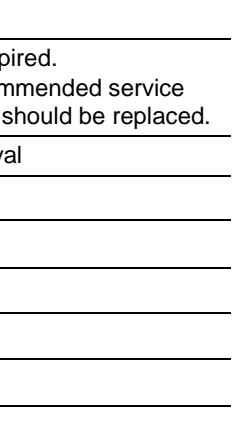

 Desiccant protects instrument electronics from condensation. Indicating desiccant will change from blue to pink as it becomes saturated with moisture. Desiccant should be changed before the entire pack has turned pink, and you should use enough to effectively keep cables and instruments dry until your next

# For more information, contact In-Situ Inc.